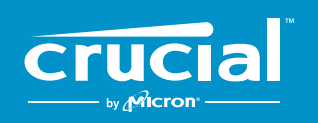

The memory & storage experts"

# **Cómo instalar una unidad Crucial® SSD en su ordenador**

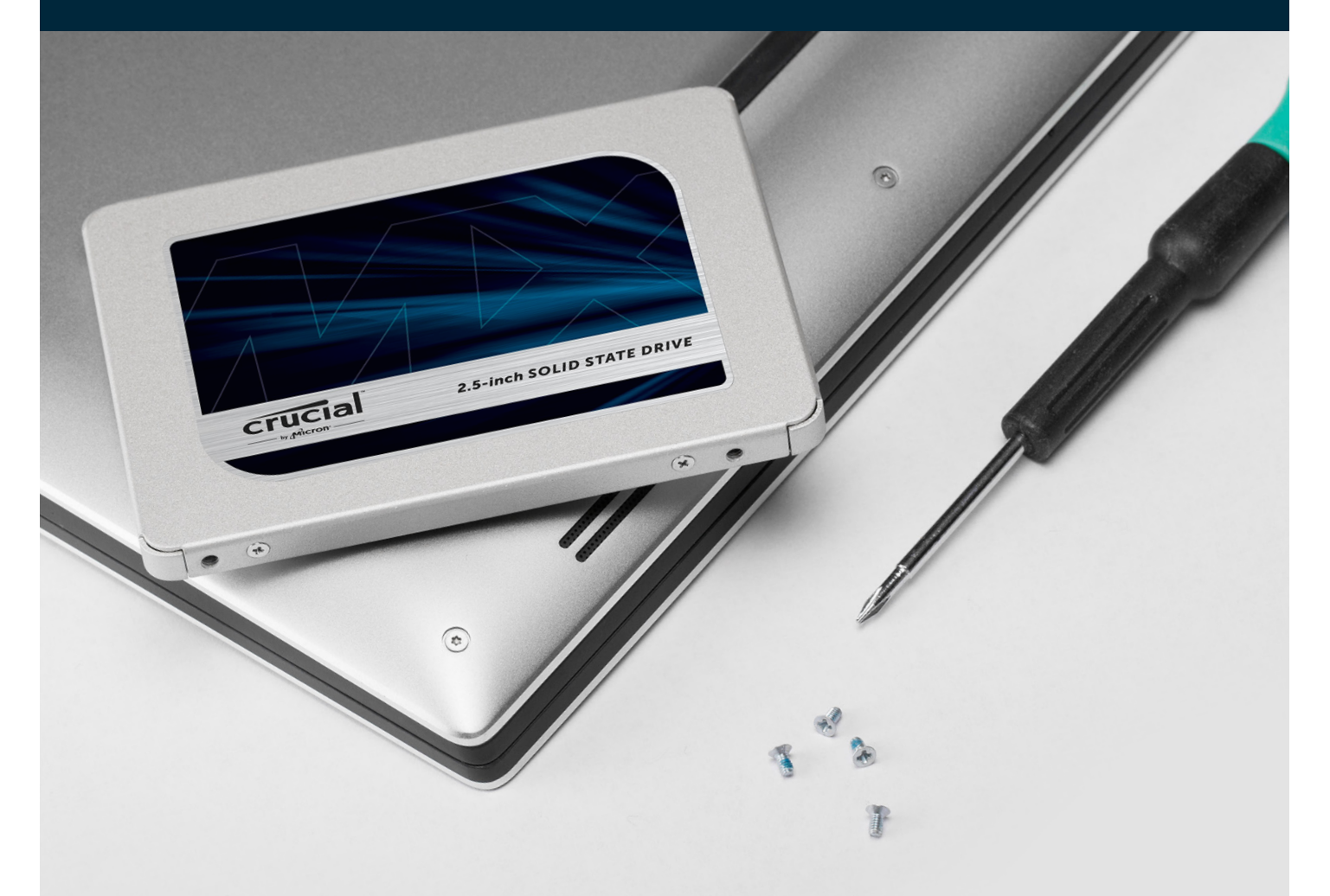

Si es la primera vez que realiza la instalación, no tenga miedo, el proceso es simple y sencillo. Le llevará algo de tiempo, pero una vez instalada, ¡su ordenador funcionará mucho más rápido!

# **Parte 1: Preparación**

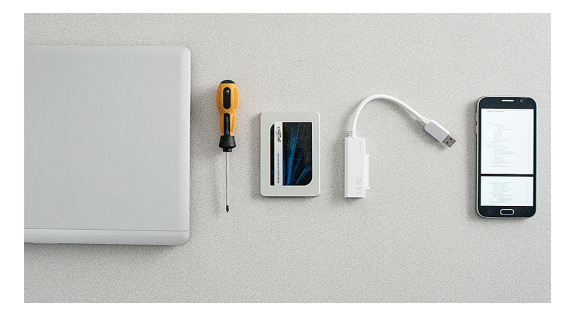

#### **1. Tenga a mano los accesorios necesarios**

Necesitará su unidad SSD Crucial, un destornillador, el manual del propietario de su ordenador (que le especifica el tipo de destornillador necesario, y un cable SATA a USB (vendido por separado). Si tiene un sistema Mac® , consulte nuestros **Consejos útiles** a continuación para obtener instrucciones adicionales.

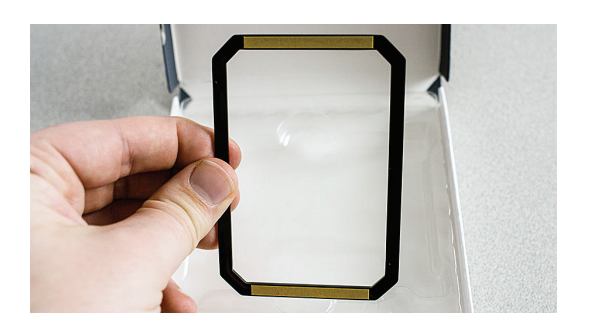

#### **2. Aparte el espaciador**

En la caja con su SSD se incluye un espaciador (se asemeja a un soporte negro). Apártelo por ahora, no lo necesitará hasta más tarde en su proceso y, dependiendo de su sistema, puedeque incluso ni lo necesite.

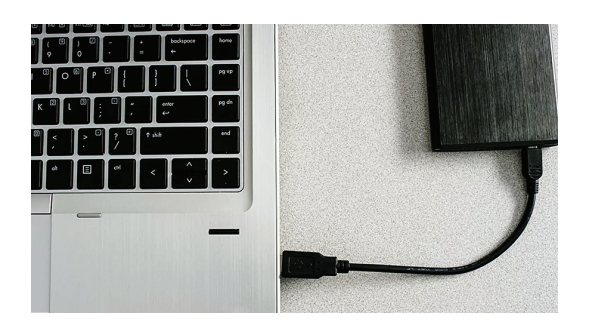

#### **3. Haga una copia de seguridad de los archivos importantes**

Antes de comenzar con el proceso de instalación, guarde los archivos importantes de su ordenador en un disco duro o externo o unidad de almacenamiento externa USB.

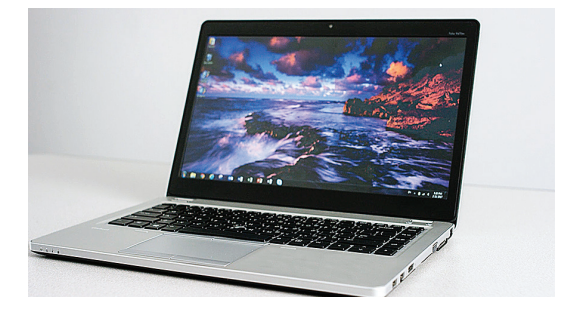

#### **4. Proceda lentamente y con decisión**

Toda la información que necesita está aquí. Su sistema seguramente sea diferente a los que mostramos, no obstante, el proceso es exactamente el mismo. Lea cada uno de los pasos detenidamente y consulte nuestros **Consejos útiles** para obtener información adicional.

#### **Consejo útil**

Para realizar la instalación en un sistema Mac, siga nuestros pasos de instalación específicos para Mac en eu.crucial.com/es-mac-ssd-install, puesto que el proceso es significativamente diferente y no todos los sistemas Mac se pueden actualizar.

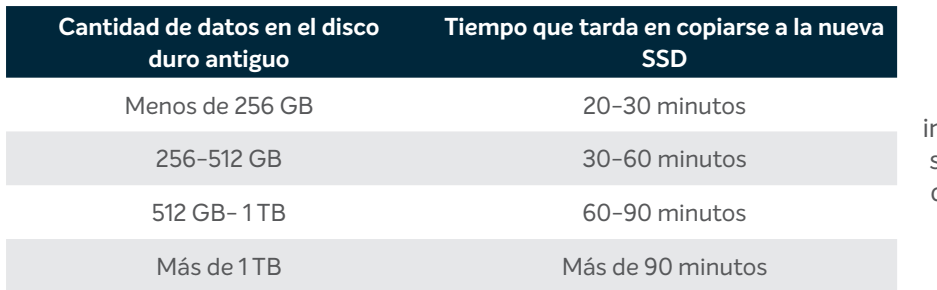

#### **¿Sabía que...?**

La parte más larga del proceso de nstalación de la SSD es copiar todo desde su anterior unidad a su nueva SSD. Antes de comenzar, hágase una idea de cuánto le puede llevar consultando nuestro gráfico a la izquierda.

# **Parte 2: Copiar**

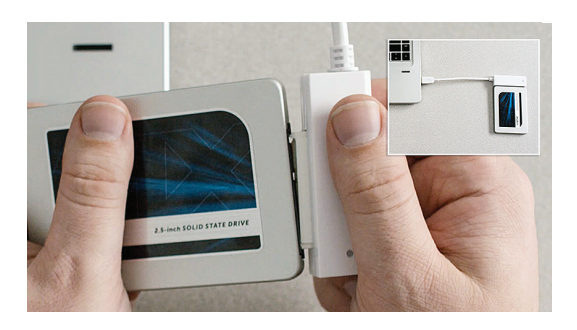

### **1. Conecte la unidad SSD a su sistema**

Utilizando un cable SATA a USB, enchufe un extremo a la SSD y el otro a su ordenador. Cuando manipule su SSD, trate de no tocar sus clavijas del conector dorado con sus dedos.

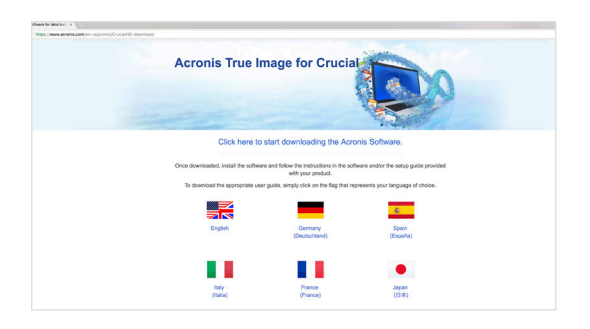

#### **2. Descargue el software que copia su anterior disco duro en su nueva SSD**

Se proporciona gratuitamente con las SSD Crucial. En el ordenador en el cual está conectada la, vaya a eu.crucial.com/es-clone para descargar el software.

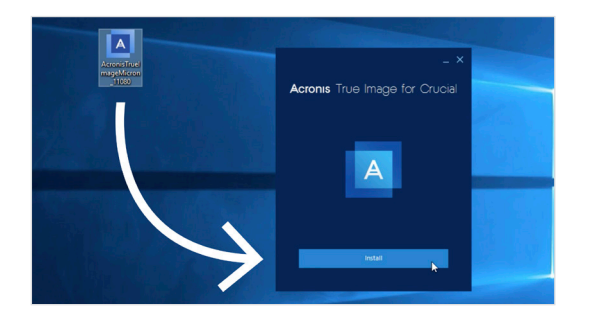

#### **3. Instale el software que ha descargado**

Abra el archivo descargado y acepte todas las solicitudes que se le muestran. Aparecerá una pantalla emergente. Haga clic en **Instalar**. Una vez haya completado la instalación, inicie la aplicación.

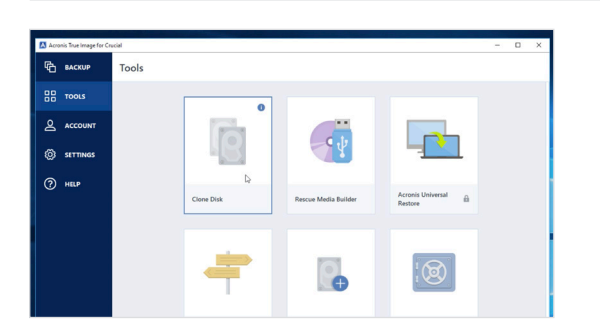

### **4. Prepárese para copiar (clonar) sus datos**

Ahora verá varias opciones en el software. Haga clic en la opción **Clonar disco**. Se le pedirá que seleccione un modo de clonación. Si nunca lo ha hecho antes, le recomendamos el método **Automático**; a continuación, haga clic en el botón **Siguiente**.

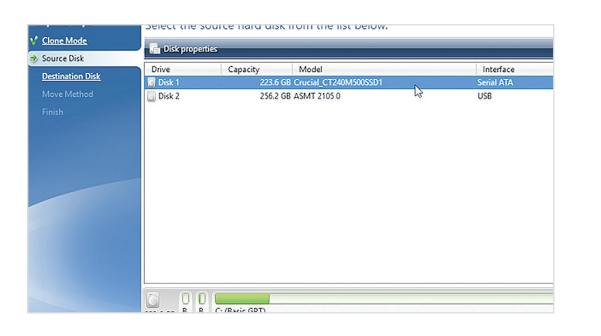

#### **5. Seleccione las unidades de origen ydestino(discos)**

Su disco de «origen» es su disco actual. Selecciónelo haciendo clic sobre él, y haga clic en **Siguiente.** Ahora seleccione su disco de «destino» (su nueva SSD) y haga clic en **Siguiente**. En la siguiente pantalla, haga clic en **Proceder** para comenzar a copiar sus datos.

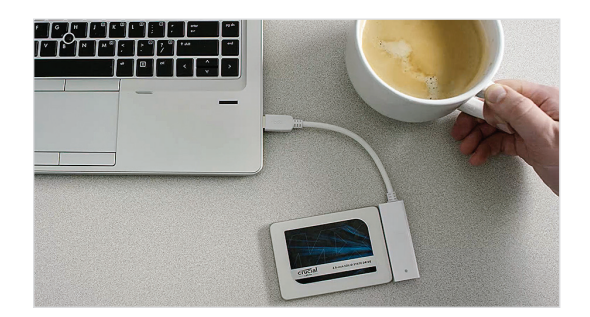

### **6. Relájese tomando una bebida que le guste**

Tardará un rato en copiar todos sus datos. Dependiendo de su sistema, el software puede que lo haga reiniciar o apagar, es correcto. ¡Deje su ordenador un rato y vaya a hacer algo divertido!

### **Consejo útil**

Si su antiguo disco de almacenamiento es de 128 GB (por ejemplo) y copia sus contenidos en una SSD de 275 GB, la SSD puede mostrarse en su sistema como una unidad de 128 GB, aunque esa no sea la capacidad real que ha adquirido. No se preocupe, puede almacenar todavía más contenido en la unidad, pero es necesario realizar algunos ajustes en su configuración. No es muy común que suceda, pero queremos hacerle saber que no pasa nada y que depende de su sistema, no de usted.

#### **¿Sabía que...?**

Millones de personas han utilizado este software para copiar datos, desde usuarios habituales individuales con contraseñas y magníficas fotos de sus vidas a usuarios empresariales con gran cantidad de información confidencial. La seguridad y la privacidad de su información es importante para nosotros, y no la ponemos en riesgo. EL proceso de copiado es totalmente seguro.

# **Parte 3: Instalación**

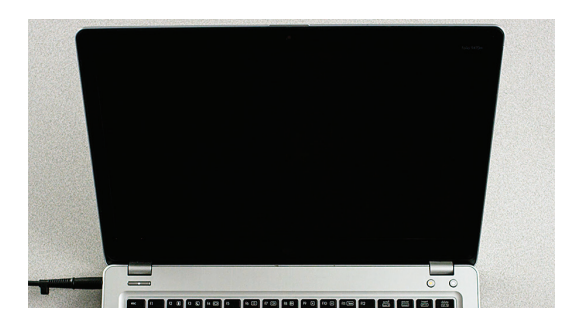

#### **1. Apague el sistema.**

Una vez apagado, desconecte el cable SATA a USB de su sistema y retire el cable de su SSD.

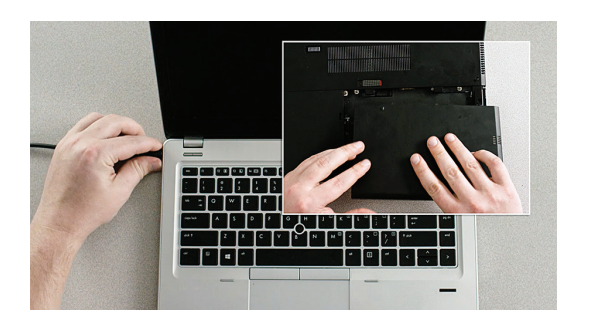

### **2. Retire el cable de alimentación y la batería**

Ahora que la SSD ya no está acoplada a su sistema, retire el cable de alimentación y la batería (en los portátiles solamente) Para ver cómo retirar la batería, consulte su manual del propietario.

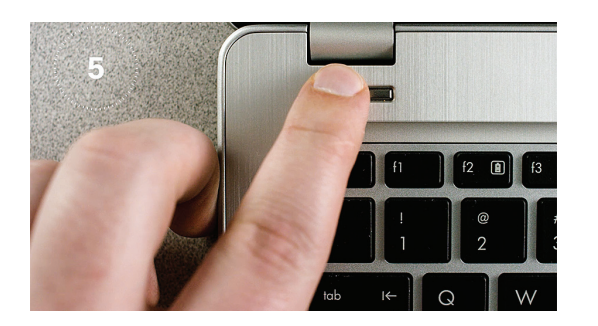

#### **3. Mantenga el botón de encendido pulsado durante 5 segundos**

Esto elimina la electricidad que pueda haber quedado presente en el sistema.

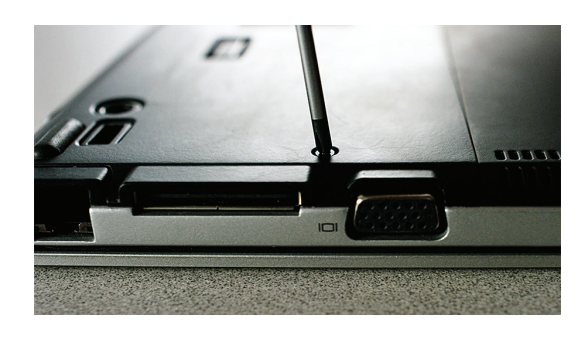

#### **4. Abra la carcasa**

La forma de hacerlo es diferente en cada sistema, por lo que debe consultar su manual del usuario para ver las instrucciones exactas

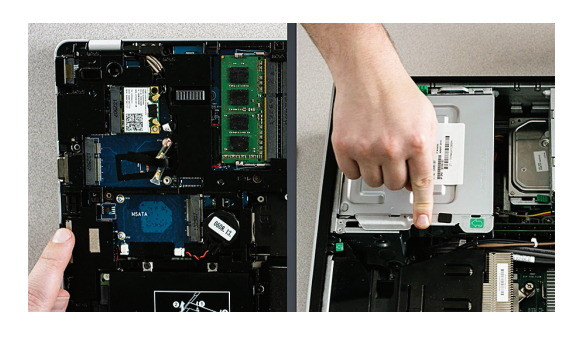

### **5. Protéjase frente a una posible descarga**

Para ello solamente debe tocar una superficie de metal sin pintar. Esto protege a los componentes de su sistema frente a la electricidad estática que hay presente en su cuerpo, simplemente se trata de una medida adicional de seguridad.

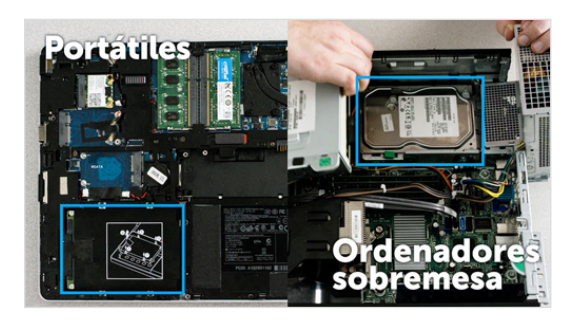

#### **6. Localice el puerto de almacenamiento**

Es fácil de localizar en ordenadores sobremesa, pero en los portátiles su ubicación puede variar, por lo general está por debajo del panel inferior, bajo el teclado, o en un lateral. Consulte el manual del propietario de su ordenador para ver la ubicación exacta, ya que cada sistema tiene una disposición ligeramente diferente.

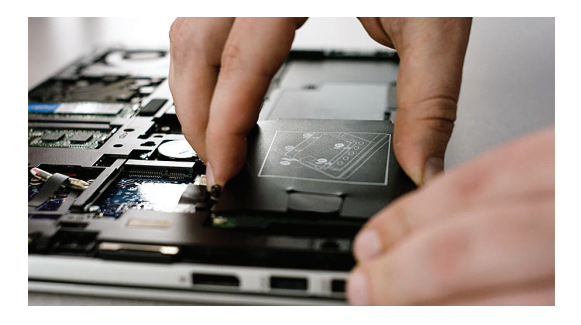

#### **7. Retire su anterior disco duro**

Extraiga el disco duro que tenía conectado y desconecte los cables y soportes que lo sujetan. Fíjese bien en el disco duro buscando si hay tornillos que puedan estar sujetando algo, ya que la mayoría de los soportes suelen ser muy pequeños y parecer estructuras de soporte.

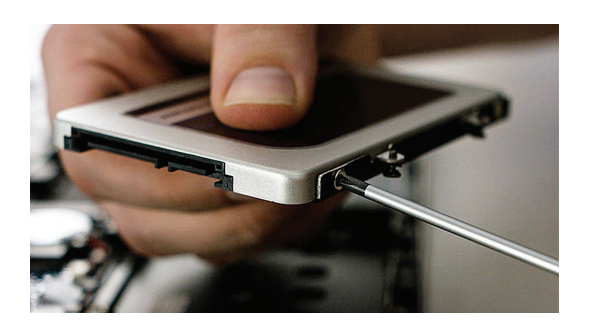

#### **8. Vuelva a conectar los cables y los soportes a su SSD**

Una vez acoplados, conecte la SSD en su sistema. No se preocupe por la posición, puede quedar hacia arriba o hacia abajo dependiendo del sistema. Al enchufar la SSD no fuerce la conexión, debería encajar con facilidad y quedar perfectamente acoplada. Si queda inestable, consulte nuestra sección de **Consejos últiles** a continuación.

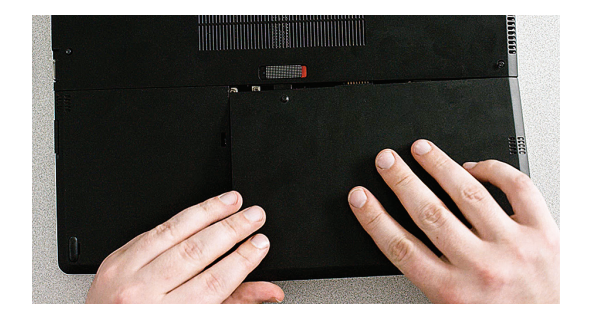

#### **9. Vuelva a montar su sistema**

En el caso de conexiones en portátiles, vuelva a conectar la batería.

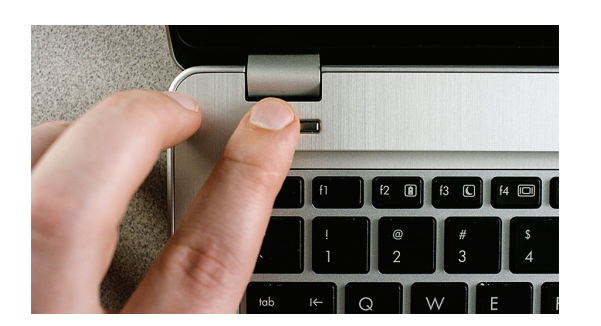

#### **10. Encienda su ordenador**

¡Fíjese como enciende mucho más rápido!

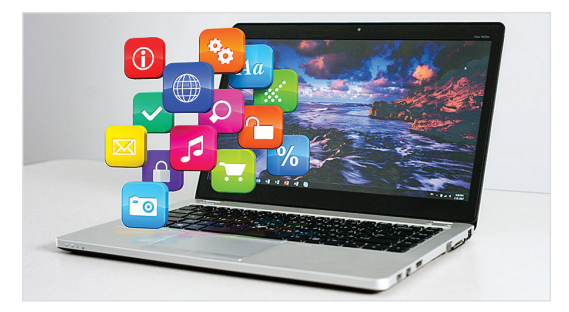

#### **11. Diviértase**

¡Fíjese con la rapidez que se abren sus aplicaciones favoritas al hacer clic sobre ellas! Ahora su SSD ya está instalada, pero puede hacer que funcione incluso más rápido habilitando una característica especial.

#### **Consejo útil**

Ciando introduce por primera vez su SSD en el puerto de almacenamiento, es posible que no quede perfectamente ajustada. En este caso, siga las instrucciones indicadas a continuación en base al tipo de sistema en el que esté realizando la instalación.

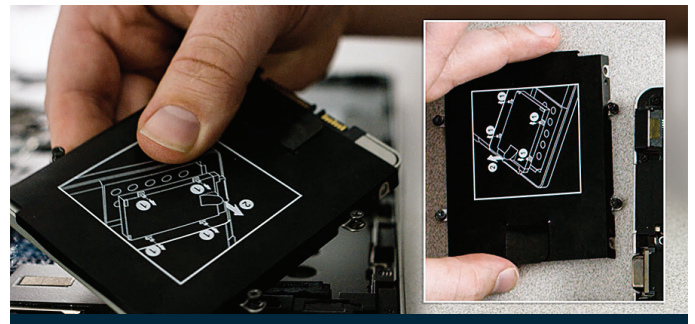

**Soportes, adaptadores, estructuras de soporte, abrazaderas, pestañas de presoón o tornillos Espaciador**

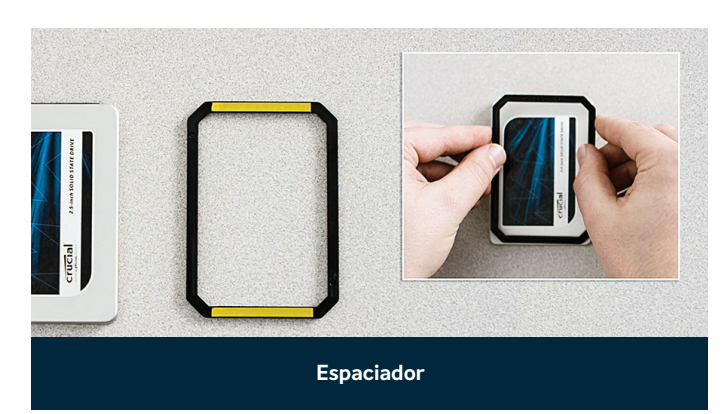

#### **Para portátiles**

Fíjese bien en el disco duro que ha retirado, fijándose en si tiene soportes, adaptadores, estructuras de soporte, abrazaderas, pestañas de presoón o tornillos que se puedan haber quedado acoplados. En caso de que encuentre algo acoplado al anterior disco, extráigalo y colóquelo en la unidad SSD de la misma manera. Ahora, vuelva a colocar la SSD en el puerto de almacenamiento. Si todavía no queda correctamente ajustada, utilice el espaciador que ha apartado antes y acóplelo a la SSD pelando el adhesivo y pegándolo sobre la unidad SSD como se muestra. Acoplar el espaciador permite que la unidad SSD obtenga el mismo nivel de grosor que el disco que ha retirado. Nota: muchas instalaciones no necesitan el espaciador, por lo que es posible que no necesite utilizarlo.

#### **Para ordenadores sobremesa**

Algunos puertos de almacenamiento y discos duros antiguos son bastante más grandes que una SSD de tamaño estándar. Si este es el caso en su sistema, necesitará un conversor de 2,5 pulgadas a 3,5 pulgadas para poder colocar la SSD correctamente. Puede obtenerlos en www.crucial.com.

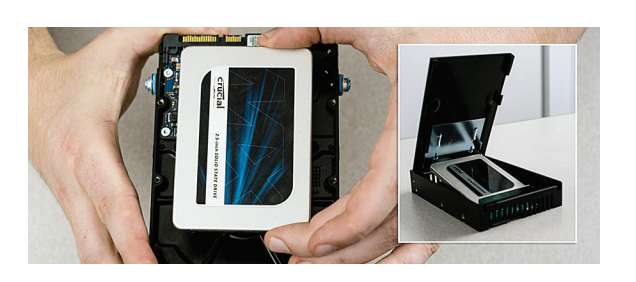

#### **¿Sabía que...?**

Millones de personas en todo el mundo han aumentado la velocidad de sus ordenadores instalando una tarjeta SSD de Crucial. ¡No es necesario tener conocimientos de informática!

## **Parte 4: Descarga**

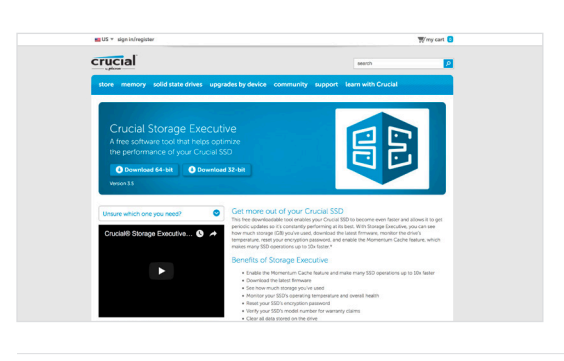

#### **1. Habilitar el software Storage Executive**

Este software gratuito ayuda a su SSD a conseguir incluso mayor velocidad y permite a la unidad obtener actualizaciones periódicas de rendimiento. En el ordenador en el que ha instalado la SSD, vaya a http://eu.crucial.com/es-se.

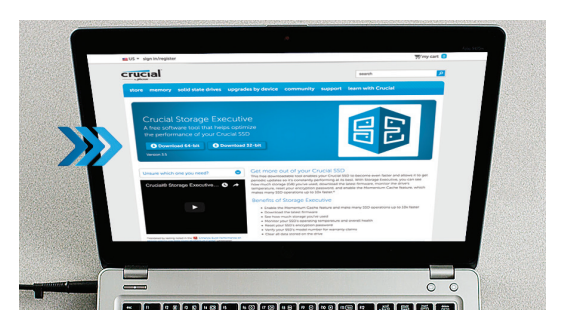

#### **2. Haga clic en uno de los botones de «descarga»**

Consulte nuestra sección de **Consejos útiles** a continuación para ver qué versión del software necesita. Los tiempos de descarga pueden variar dependiendo de su conexión a Internet, pero por lo general tardan entre 1 y 3 minutos.

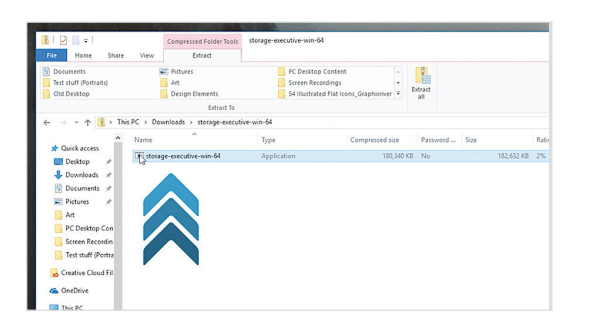

#### **3. Abra y ejecute el software Storage Executive**

Haga clic en el archivo que acaba de descargar. Si no abre directamente, haga clic dos veces sobre él, guárdelo en su escritorio y ábralo desde allí. Siga las indicaciones y las instrucciones en pantalla y comience a utilizar el software.

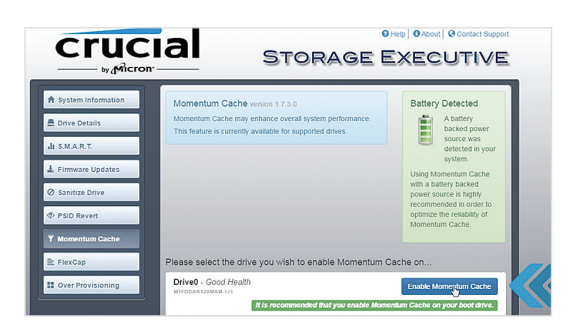

#### **4. Habilite la función Momentum Cache para dar mayor velocidad a su SSD**

En el menú a la izquierda, haga clic en **Momentum Cache**. Al habiitar esta característica forzará que se reinicie su ordenador, es correcto. Esta característica no funciona con matrices RAID, pero si no sabe lo que significa, no hay motivo por el que preocuparse ;-)

### **Consejo útil**

Descargue la versión de 64 bits si tiene un sistema operativo de 64 bits (la mayoría de los usuarios). Descargue la versión de 32 bits si tiene un sistema operativo de 32 bits. ¿No sabe con seguridad cuál es el suyo? Siga los pasos indicados en nuestro gráfico a continuación.

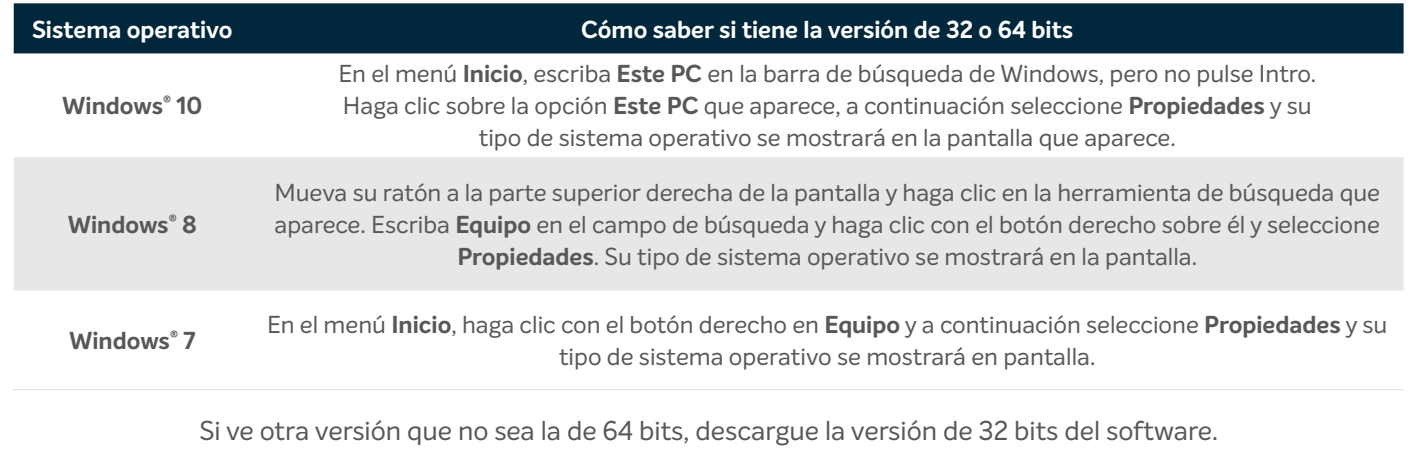

### **¿Sabía que...?**

Puede utilizar el software Storage Executive para ver el almacenamiento que ha utilizado, controlar la temperatura de su unidad y habilitar la característica **Momentum Cache**, para realizar muchas de las operaciones de su SSD 10 veces más rápido.

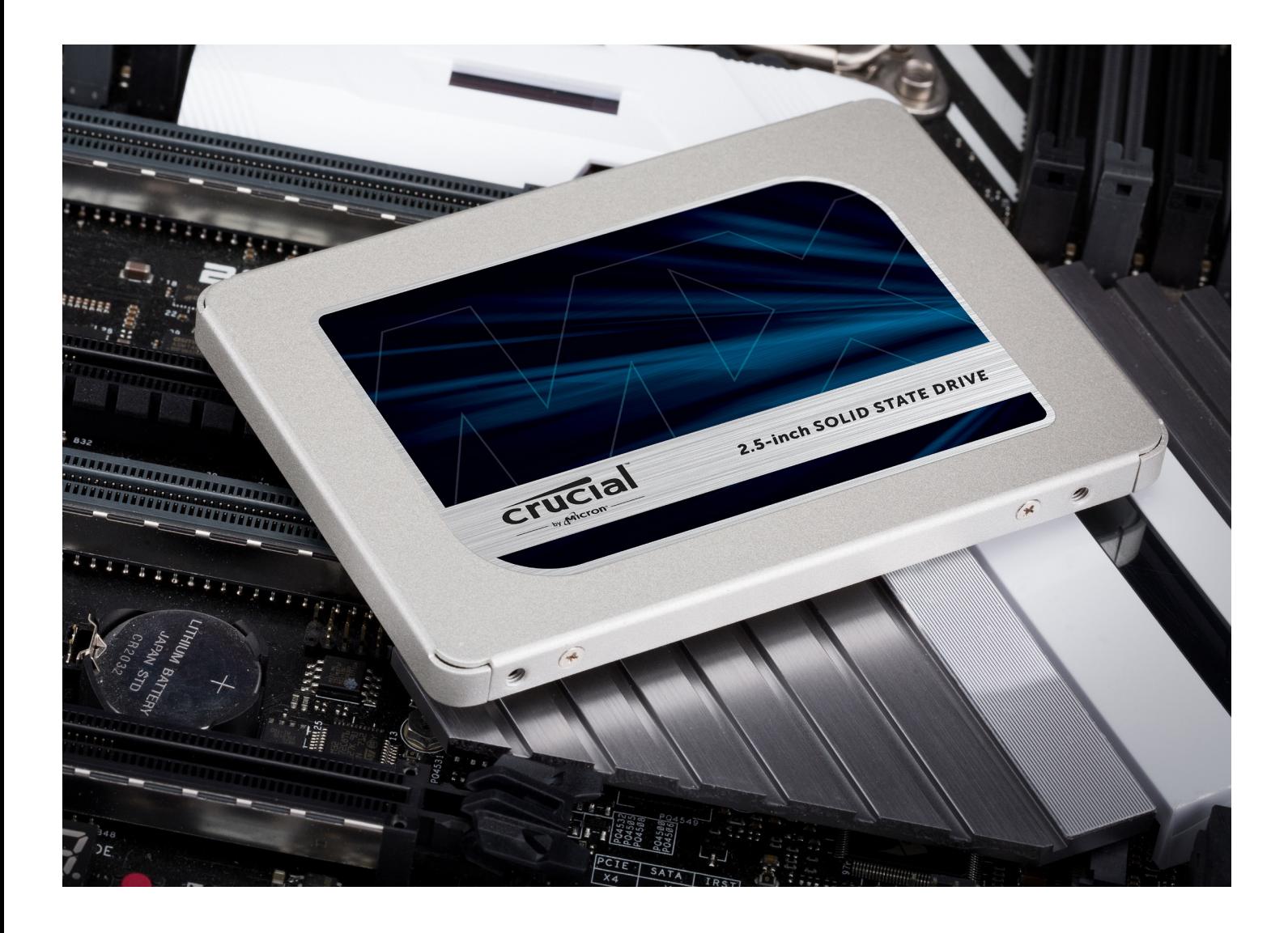

# **¡Felicidades!**

**¡Ahora ya es un instalador experto, cuidado! Puede que sus amigos y familiares comiencen a pedirle a usted que le haga sus instalaciones ;-)**

#### **Servicio de atención al cliente y soporte técnico**

**América del Norte y del Sur** http://www.crucial.com/usa/en/support-contact

#### **Asia, Australia y Nueva Zelanda**

ANZ: http://www.crucial.com/usa/en/support-contact JP: http://www.crucial.jp/jpn/ja/support-contact CN: https://www.crucial.cn/采购咨询

#### **Europa**

Reino Unido: http://uk.crucial.com/gbr/en/support-contact FR: http://www.crucial.fr/fra/fr/aide-contact Alemania: http://www.crucial.de/deu/de/support-kontakt IT: http://it.crucial.com/ita/it/assistenza-contatti

#### *REVISIÓN: 23/03/18*

©2018 Micron Technology, Inc. Todos los derechos reservados. La información, los productos y las especificaciones están sujetos a cambios sin previo aviso. Ni Crucial ni Micron Technology, Inc. se responsabilizan por las omisiones o los errores en el texto o las imágenes. Micron y el logotipo de Micron, Crucial y el logotipo de Crucial son marcas comerciales de Micron Technology, Inc. Mac es marca comercial o marca comercial registrada de Apple Inc., registradas en EE. UU. y otros países. Windows es una marca registrada o marca comercial registrada de Microsoft Corporation en los Estados Unidos y/u otros países. Todas las demás marcas comerciales pertenecen a sus respectivos propietarios.

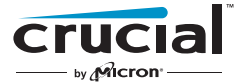